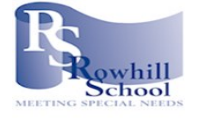

j

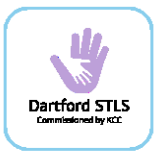

## How to use the online Dartford STLS Training Booking site

## to book a place on a course

1. Click on the link or scan the QR code below

[https://outlook.office365.com/owa/calendar/DartfordSTLS@rowhill.k](https://outlook.office365.com/owa/calendar/DartfordSTLS@rowhill.kent.sch.uk/bookings/) [ent.sch.uk/bookings/](https://outlook.office365.com/owa/calendar/DartfordSTLS@rowhill.kent.sch.uk/bookings/)

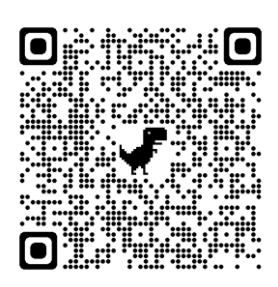

2. Click on the course you wish to attend. If you cannot see the course, use the scroll bar to find the course.

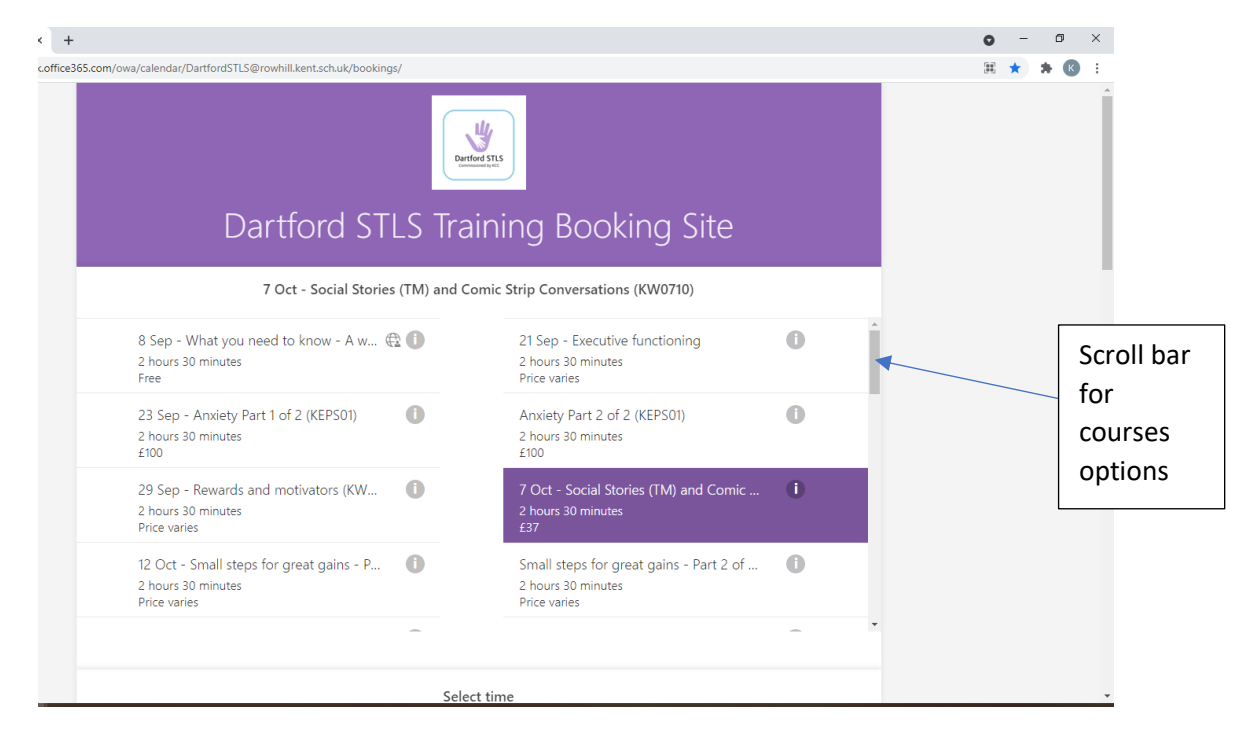

3. Scroll down the page to find the date of the course (all courses will have the date at the beginning of the course title, the course code also indicates the date, e.g. KW0710 is the 7<sup>th</sup> October).

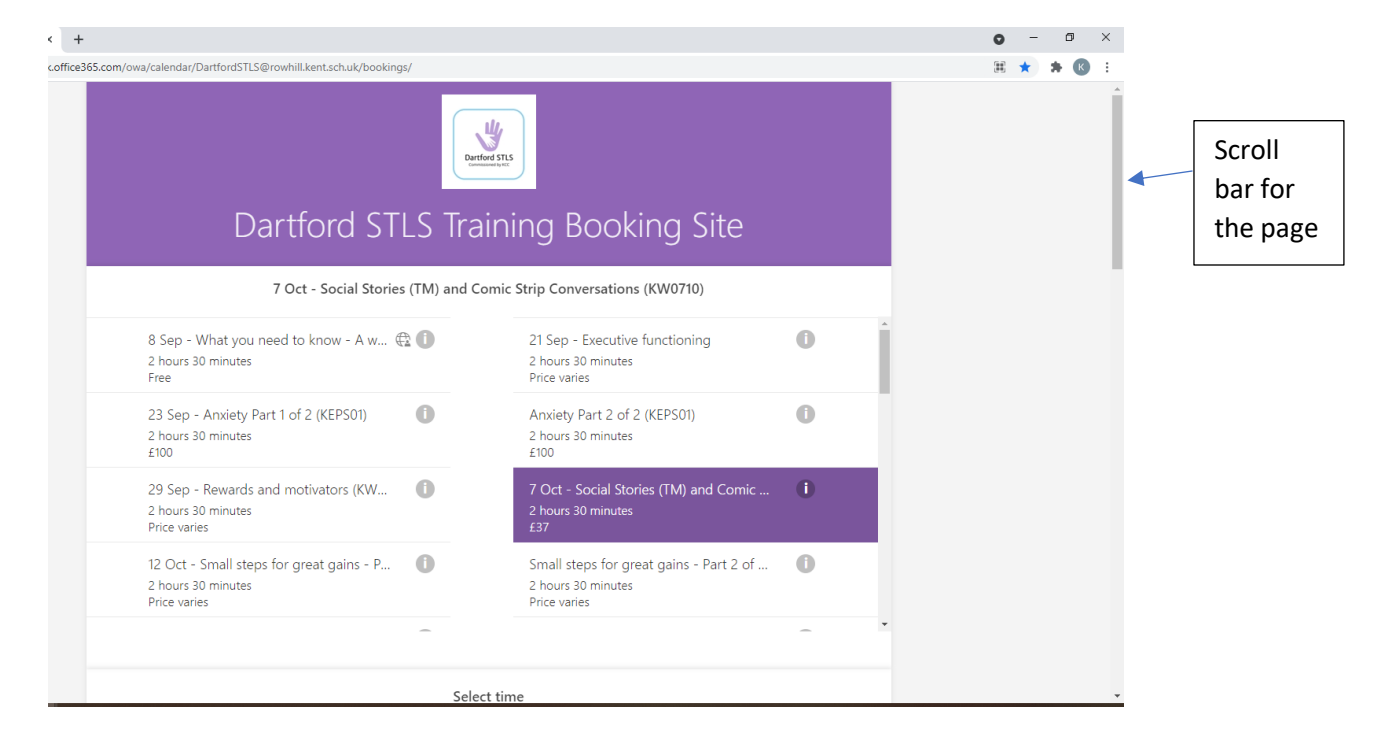

4. Select the date of the course and a time will appear. This is the start time of the course.

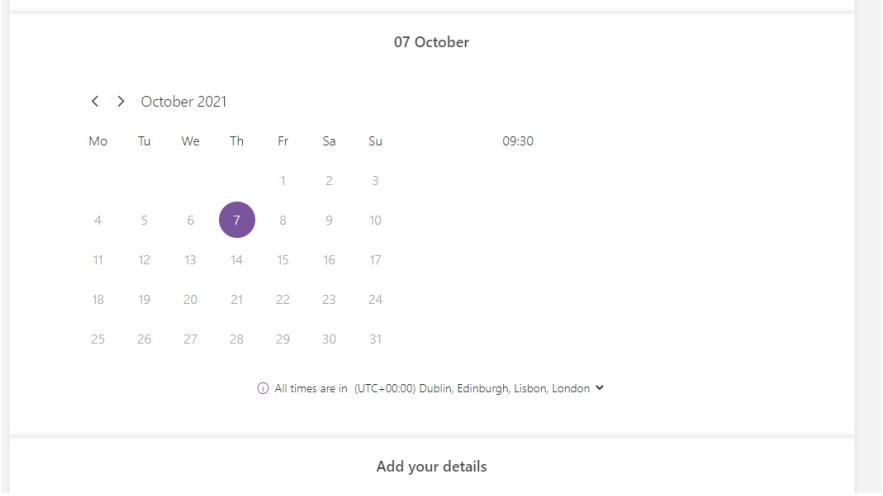

Page **2** of **4**

## 5. Select the time.

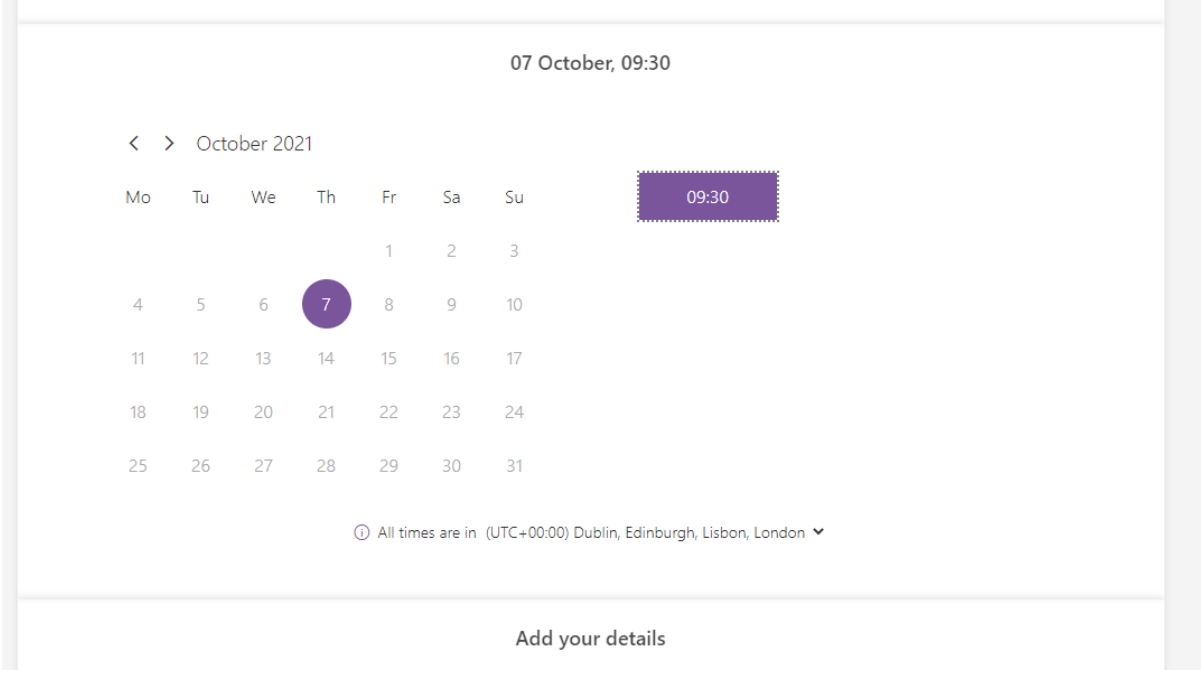

6. Scroll down the page to add your details and secure your booking.

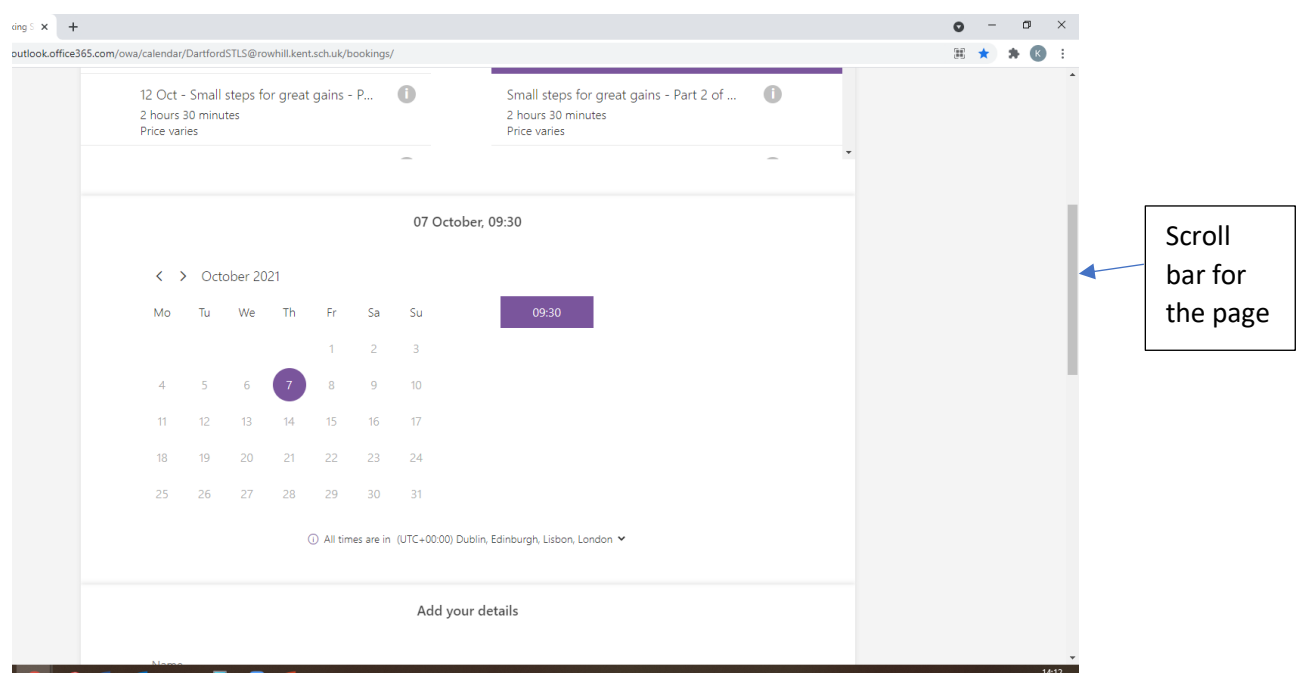

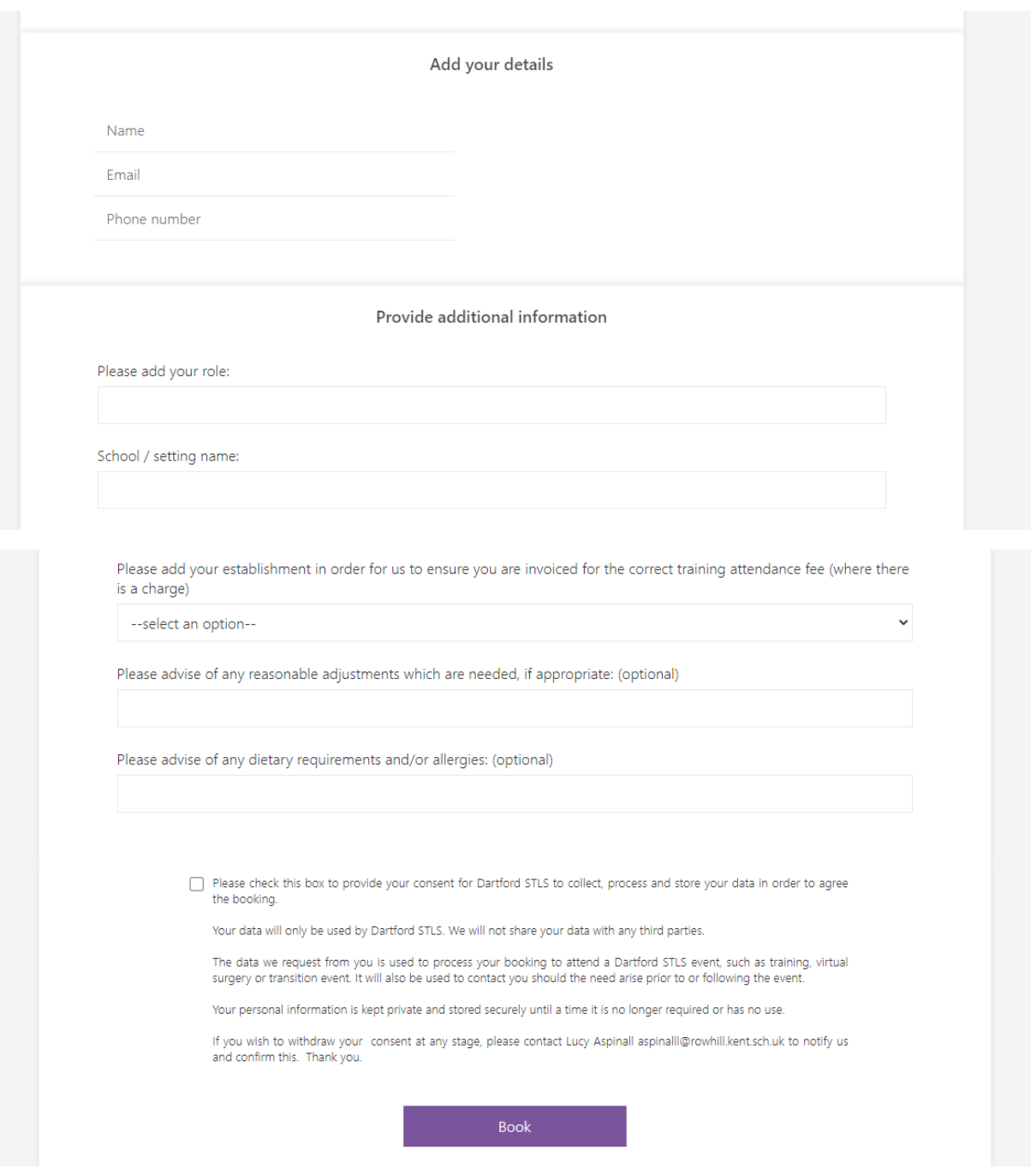

Once you have booked a confirmation message will appear and you will receive an email to confirm your booking. Please remember to check your junk/spam email. Please keep the email as this is what you will need to go back to if you need to change or cancel your booking. If you require support please contact Kirby Woods [woodsk@rowhill.kent.sch.uk](mailto:woodsk@rowhill.kent.sch.uk) or phone 01322 937897.